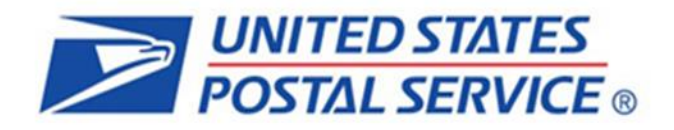

# **How to Submit Mail.XML Jobs to**  *PostalOne!*

**Version 4 October 25, 2021**

**USPS Headquarters Product Acceptance & Support**

## **Table of Contents**

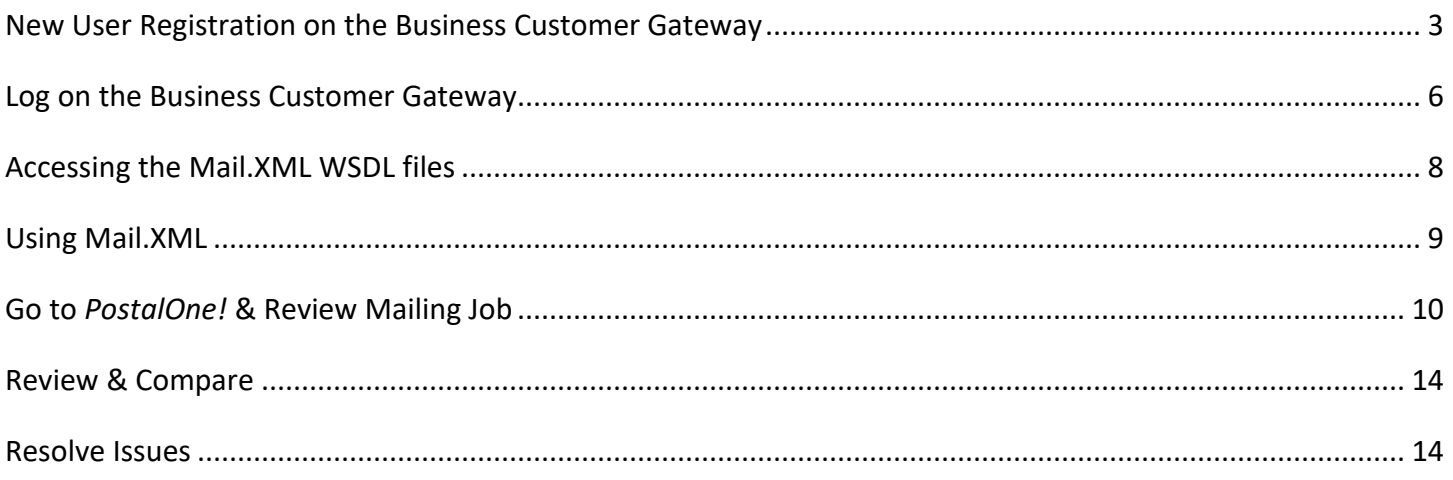

This guide provides step-by-step instructions for submitting electronic mailing information into the USPS for Full-Service letter & flat mailings using Mail.XML.

#### <span id="page-2-0"></span>**New User Registration on the Business Customer Gateway**

- 1. First time users must register prior to accessing the mailing information. [\(https://gateway.usps.com\)](https://gateway.usps.com/)
- 2. New users must click "**Sign up for the BCG**" to begin the registration process.

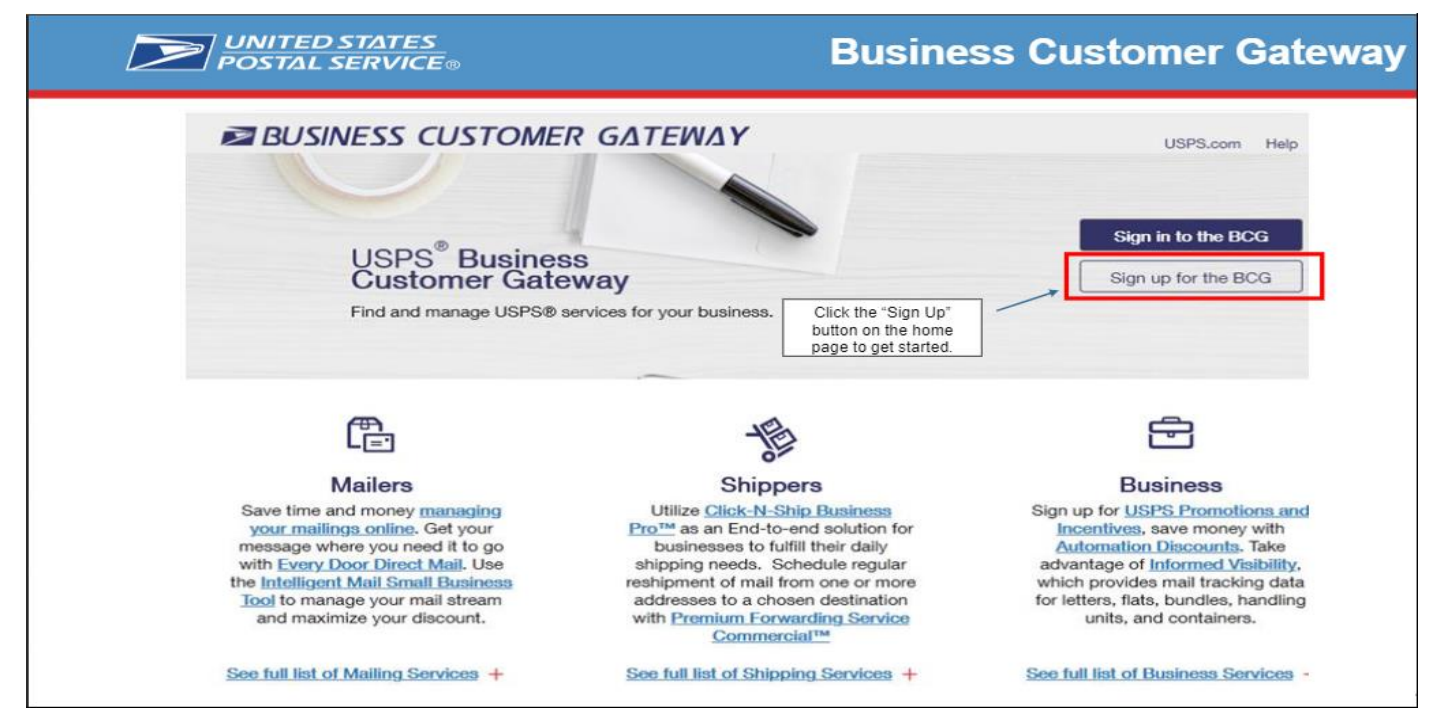

#### **Complete Registration Form to create a new account**

- 1. Create a username and password.
- 2. Answer the two security question.
- 3. Enter all of your business information.
- 4. Review the Privacy Policy.
- 5. Confirm the email address provided.

**UNITED STATES EXAMPLE STATES** 

## **New User: Complete Registration Form**

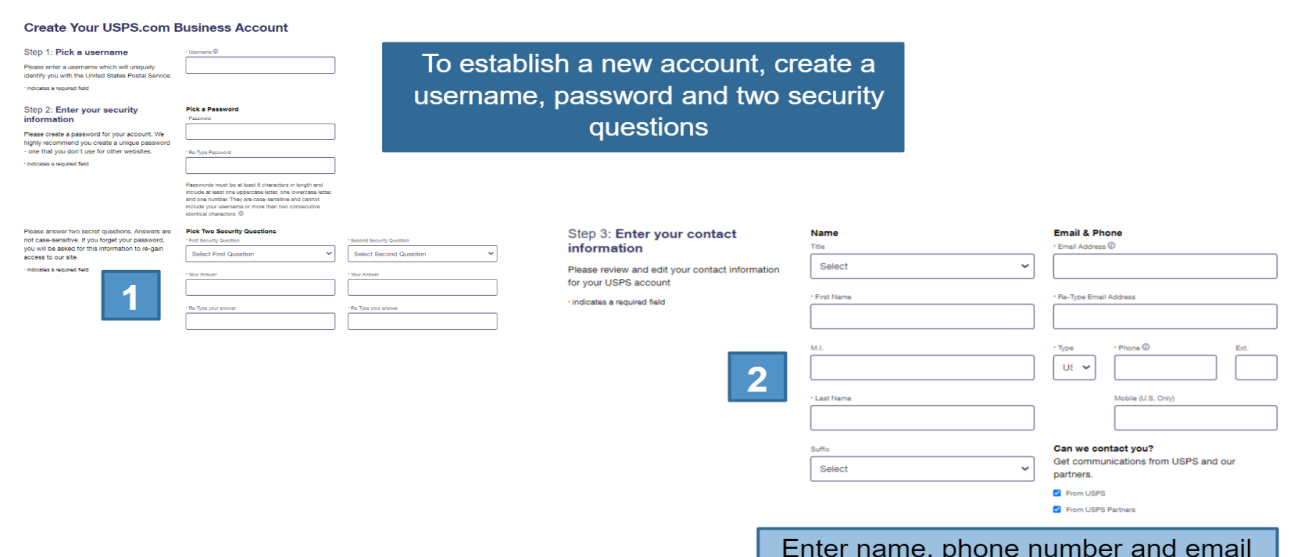

address

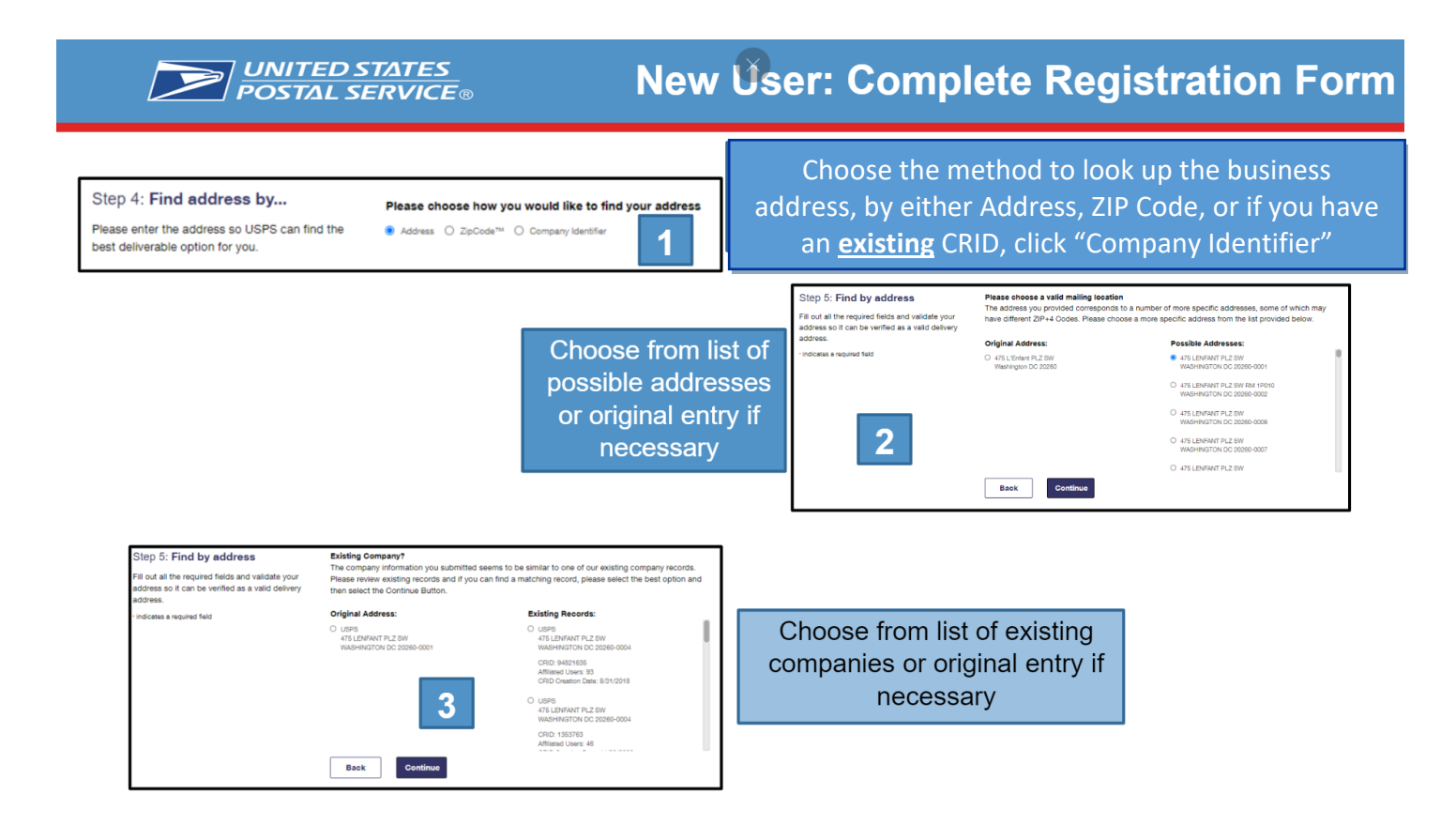

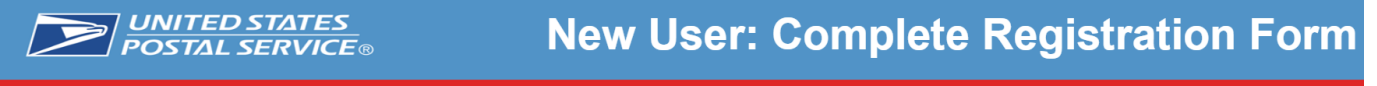

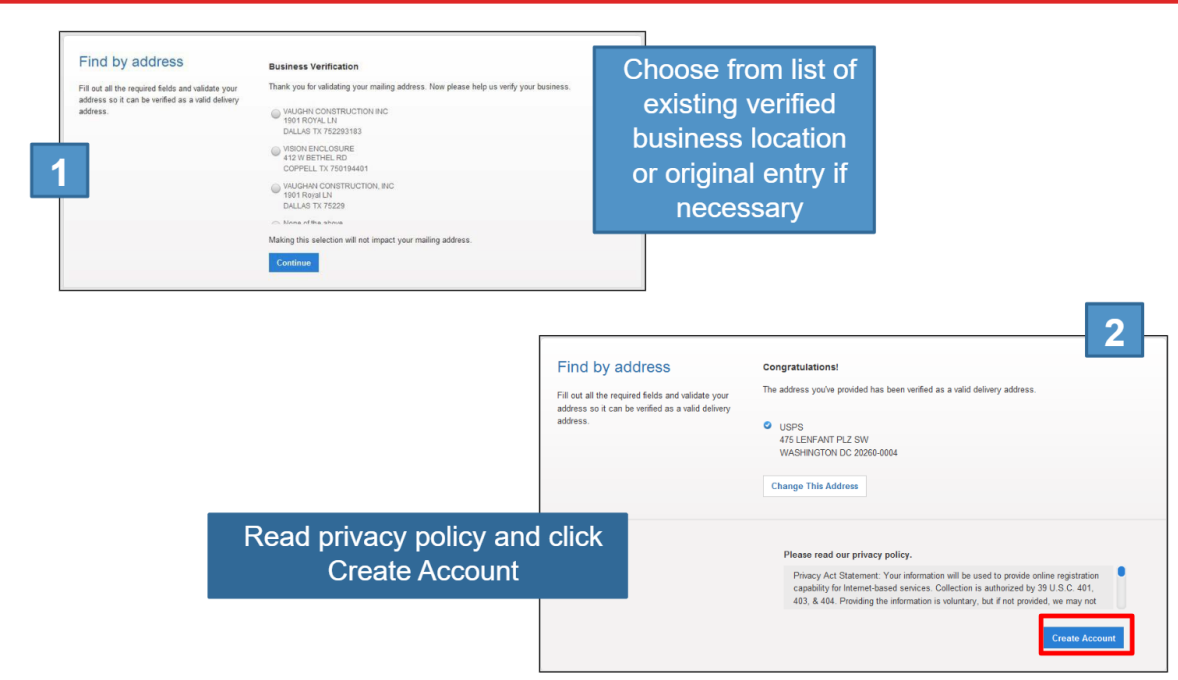

#### **Terms and Conditions for new users**

- 1. The first user to register will become the Business Service Administrator (BSA) in charge of managing who can and cannot use a service at the business location.
- 2. Users must agree to the terms and conditions.
- 3. Users can click **Continue** to move to the confirmation page.

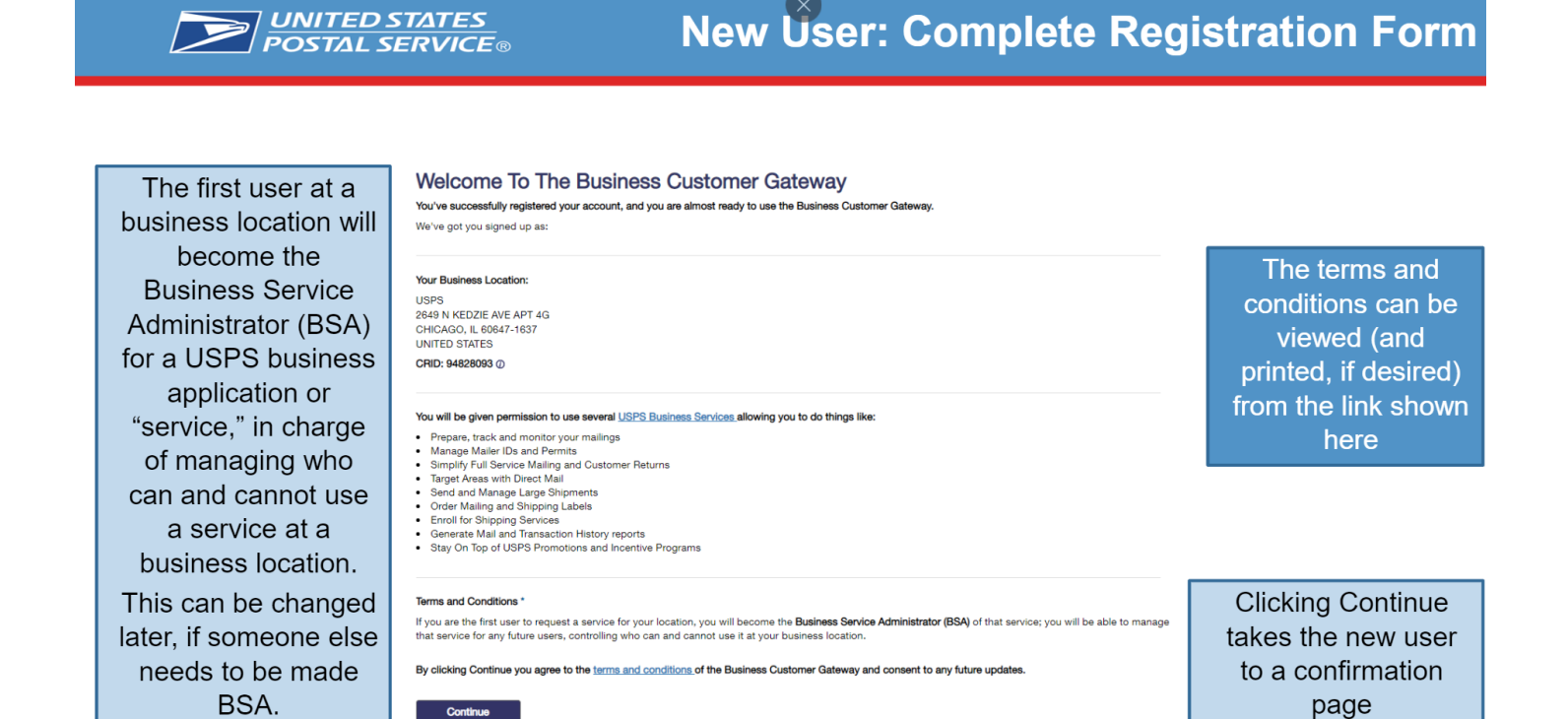

#### **Confirmation Page**

- 1. Users will automatically be registered to use the popular business applications and services.
- 2. To begin using the BCG the user must click **Continue**.

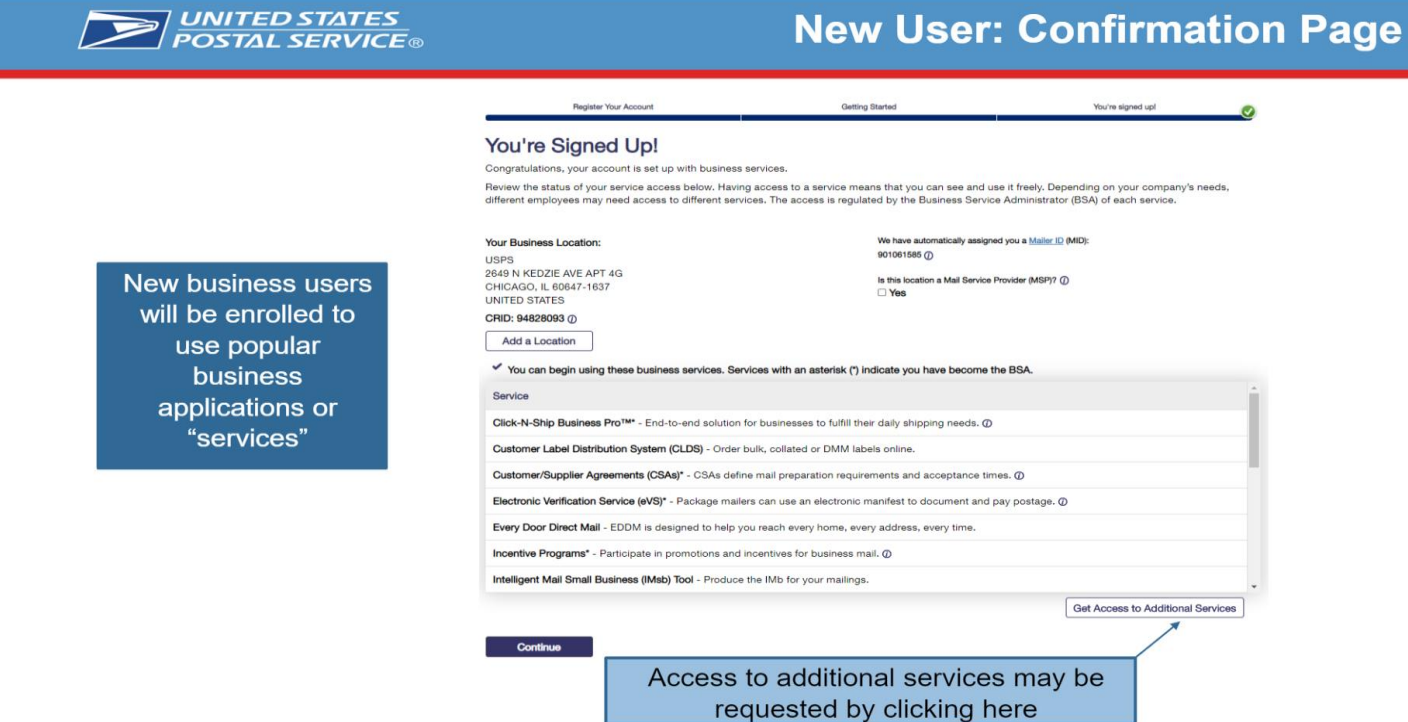

#### **Customer Registration IDs (CRID) and Mailer IDs (MID)**

- 1. New Users registering will create a new business account and by doing so will be given a CRID automatically.
- 2. Through the same process the system will automatically assign a MID.

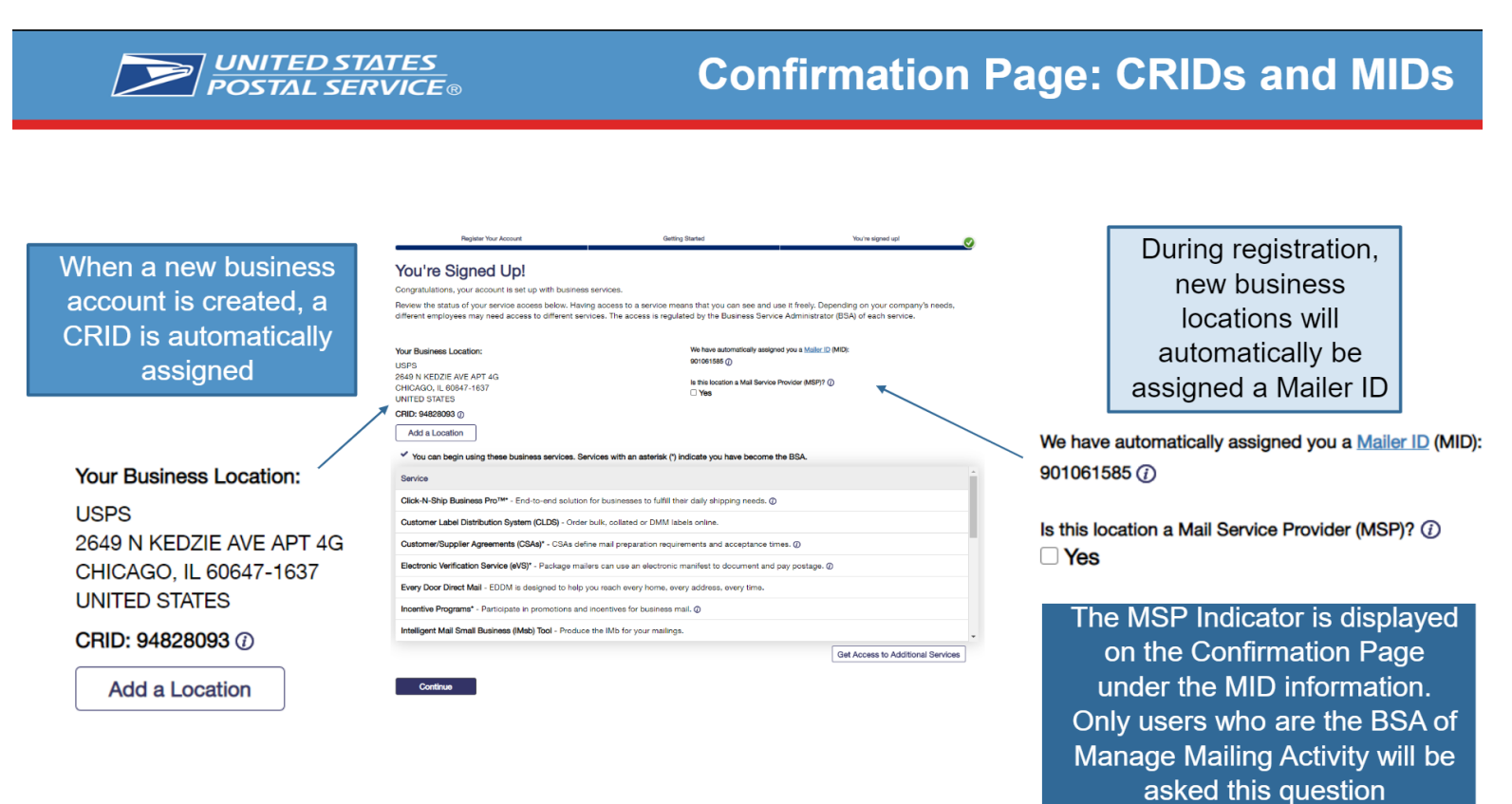

#### <span id="page-5-0"></span>**Existing Users that have an account can Log on the Business Customer Gateway**

- 1. Access BCG by going to[: https://gateway.usps.com](https://gateway.usps.com/)
- 2. Enter Username and Password on BCG Main Page
- 3. Click **Sign In**

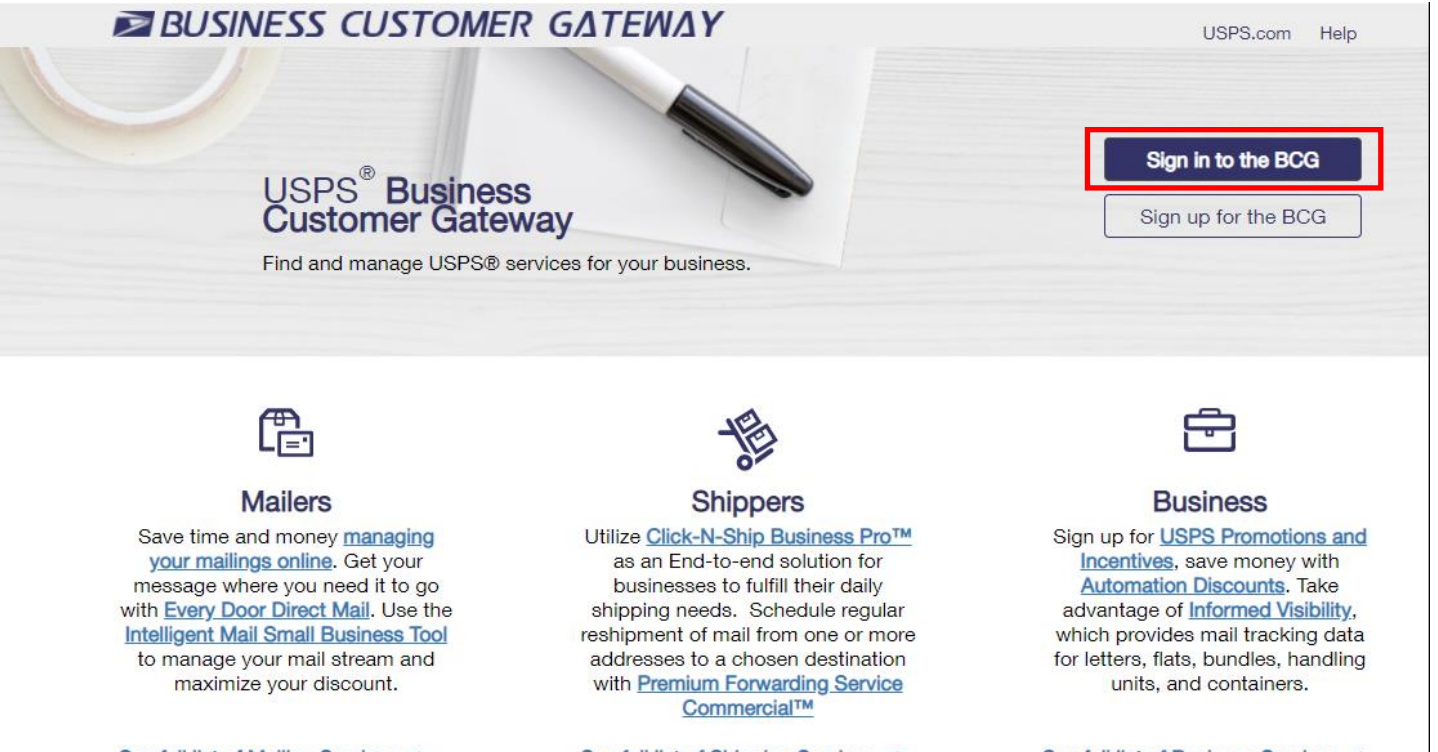

#### **The New BCG Homepage**

- 1. Business Services are now located under the Mailing Services, Shipping Services, and Other Services links.
- 2. Users will now receive alerts on any pending services through the BCG Messages.
- 3. Users can now bookmark their most commonly used services in their Favorite Services.

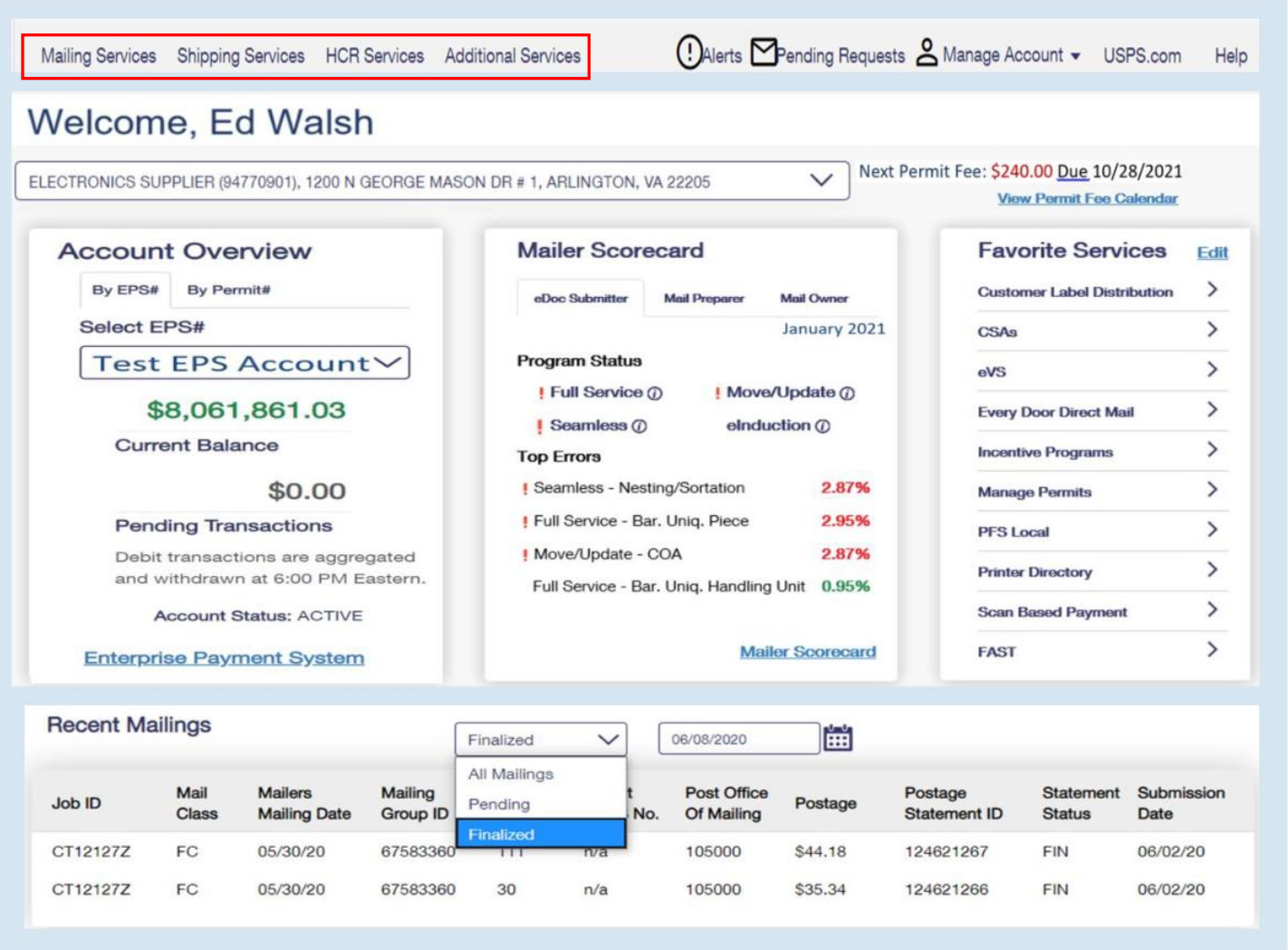

### <span id="page-7-0"></span>**Accessing the Mail.XML WSDL files**

1. Select **Mailing Services** located on the BCG Home page to get to the Electronic Data Exchange (EDE) **Go to Service** link. This **Go to Service** link will allow the user to gain access to the EDE where the Mail.XML WSDL link is located.

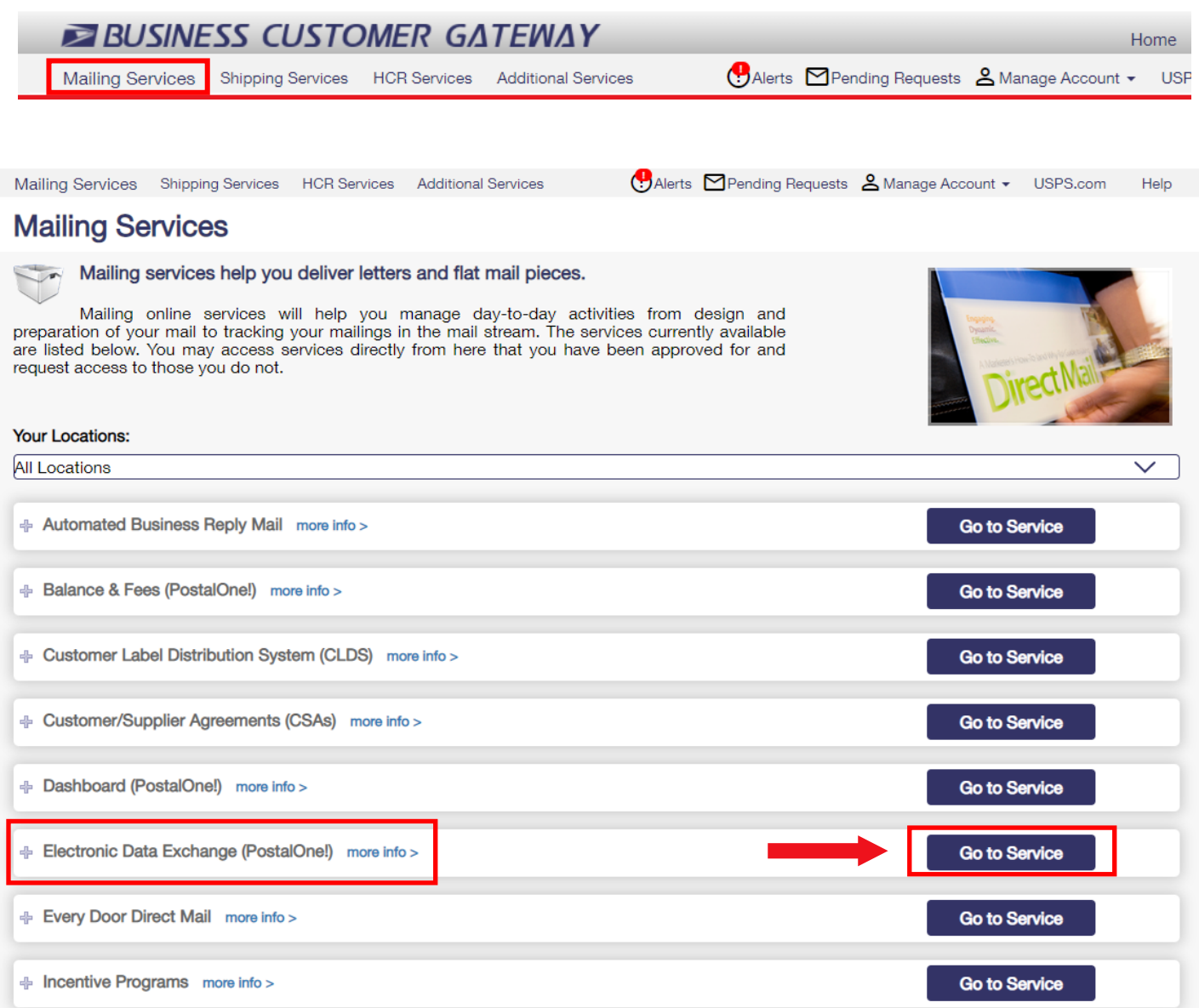

2. The user can download the **Mail.xml WSDL Files** by selecting the link located under Mail.dat Support for Production:

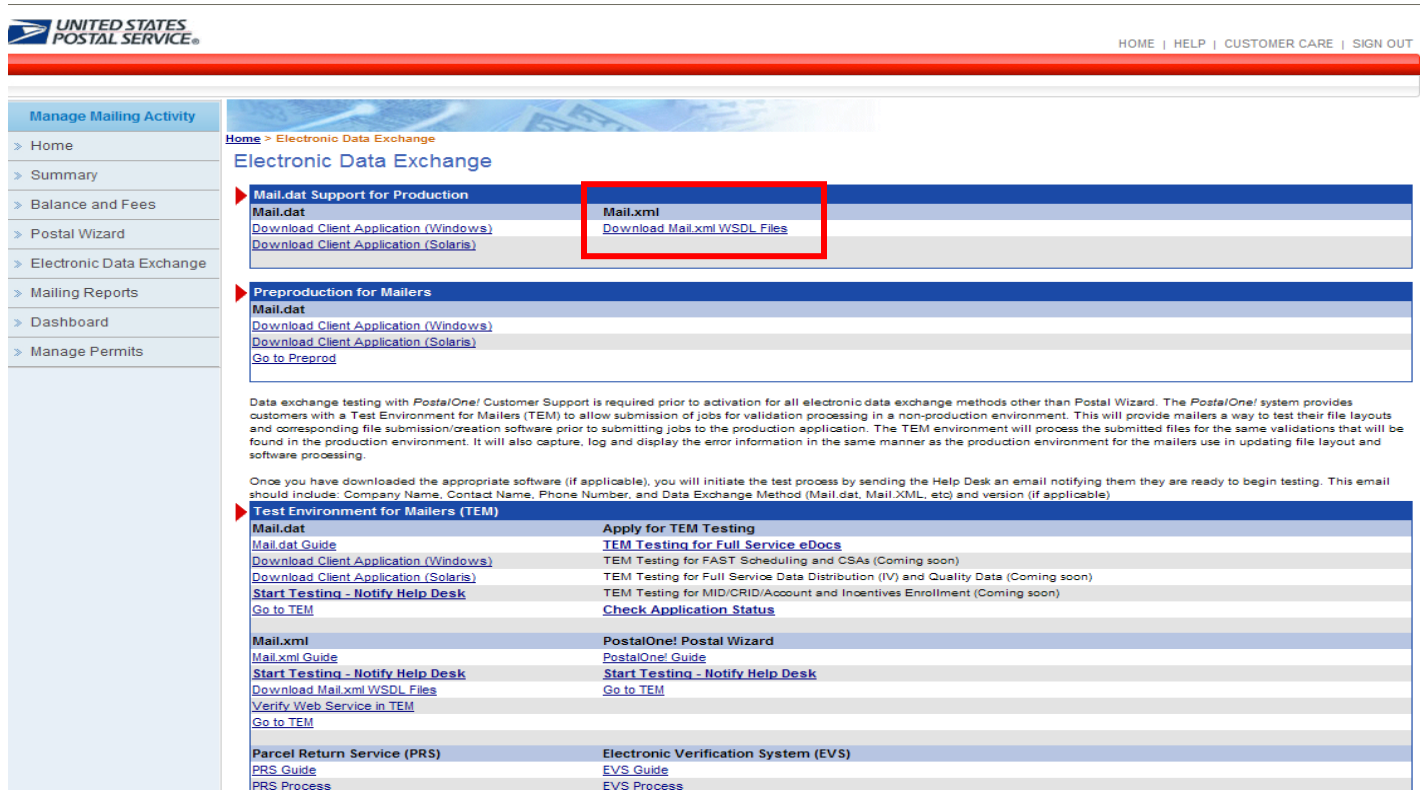

## <span id="page-8-0"></span>**Using Mail.XML**

Mailers who are interested in testing Mail.XML Pull and Push methods must complete some preparatory work prior to entering Production, such as developing or purchasing Mail.XML software, acquiring a signed certificate from a Certification Authority (if doing the Push method), obtaining the USPS-provided schemata i.e., Web Services Description Language (WSDL) and XML schema document and templates (XSD) used to ensure conformity and standardization of data exchange between the *PostalOne!* system and customers.

When programming to create Mail.XML software, developers must use USPS-provided Web Services Description Language (WSDL) and XML schema document and templates (XSD). This ensures conformity and standardization of data exchange between the *PostalOne!* system and customers. As Mail.XML technical specifications develop, WSDLs and XSDs will be revised, replaced, or made obsolete. Take care to use the correct WSDLs.

There are technical guides available to assist in creating/using Mail.XML.

Mail.XML Technical Specifications document: <https://postalpro.usps.com/mailing/techspecs/xml53.0>

#### <span id="page-9-0"></span>**Go to** *PostalOne!* **& Review Mailing Job**

1. To view the job's postage statement, sign-in to the Business Customer Gateway.

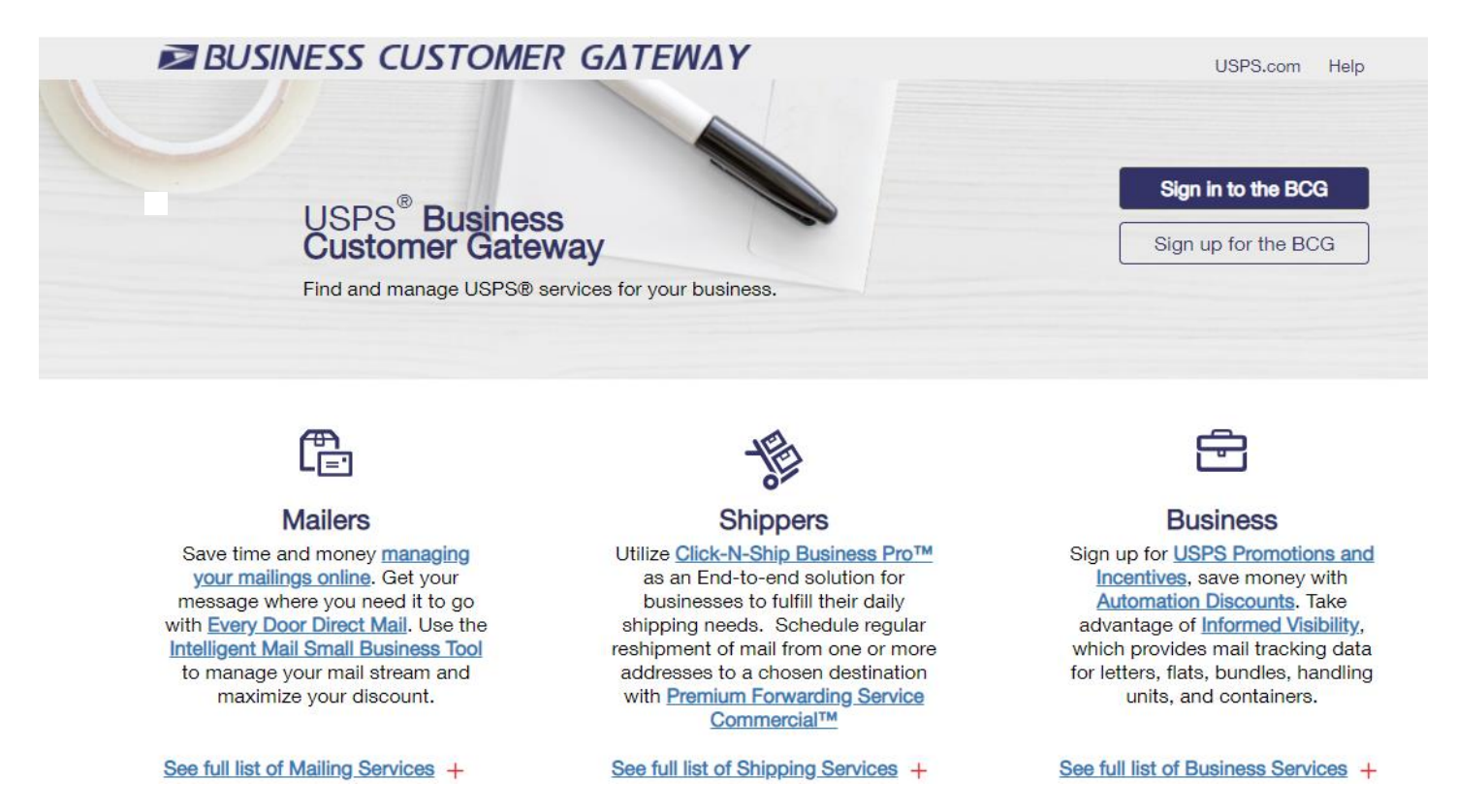

2. Select the **Dashboard** link located under Favorite Services (Favorites will have a default list of services). Users may edit their Favorite Services to their desired choices by selecting the Edit link.

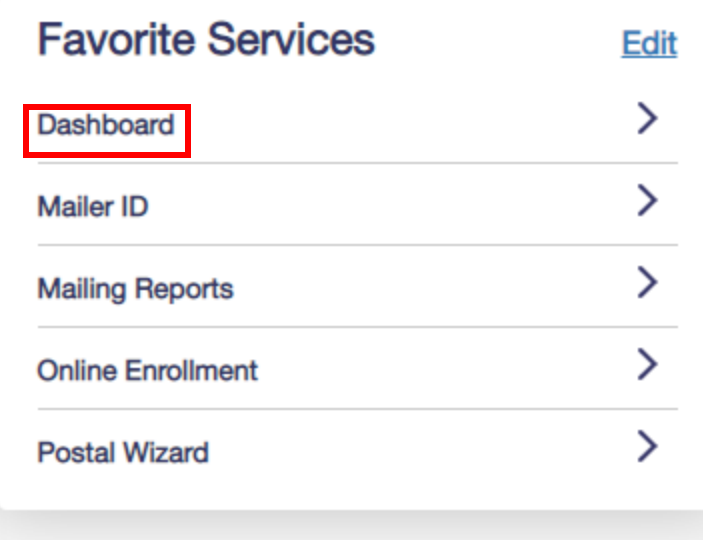

#### 3. Select the *Dashboard* link:

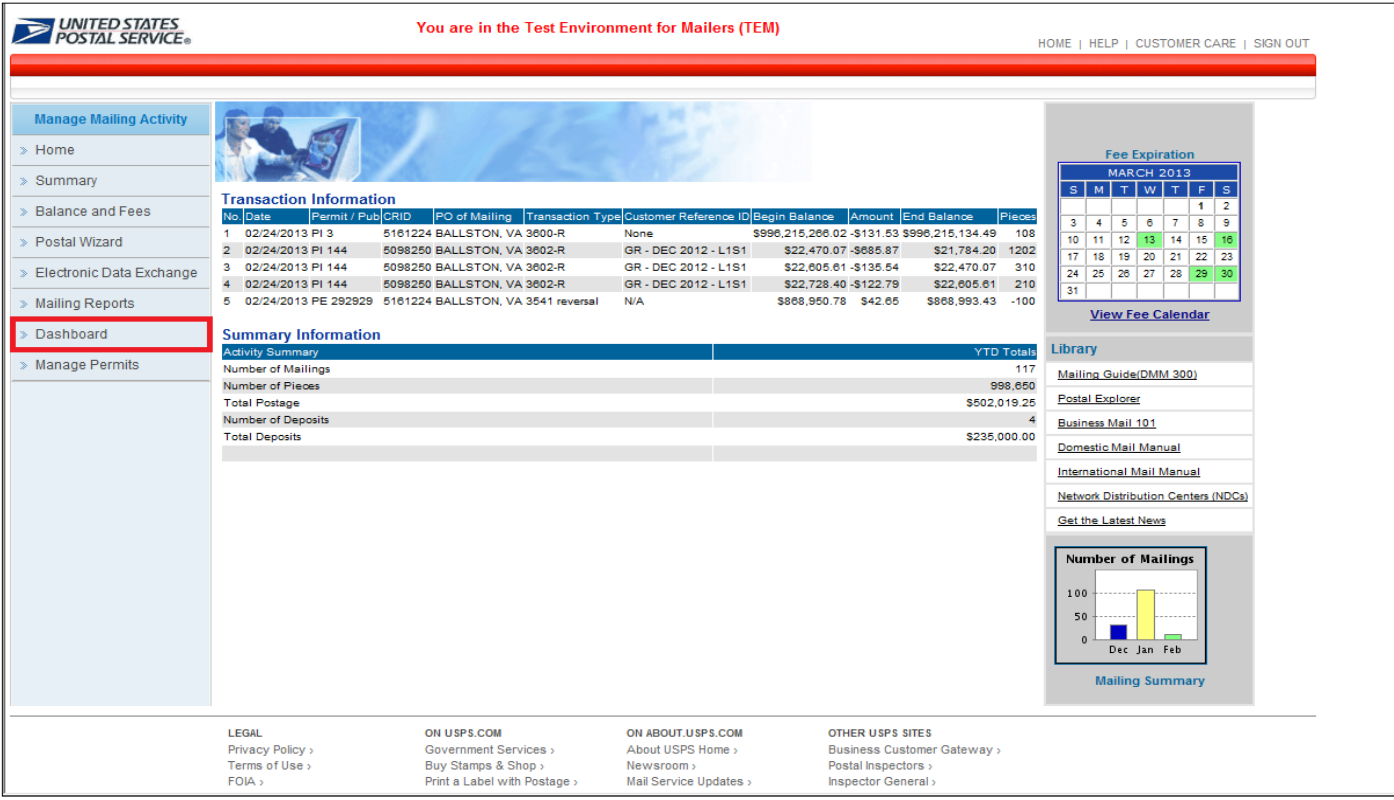

4. Locate the job's postage statement by entering the Job ID and appropriate date criteria. Make sure Statement Status is set to "ALL" and the *Include Closed Jobs* box is checked before clicking the Search button:  $\overline{1}$ 

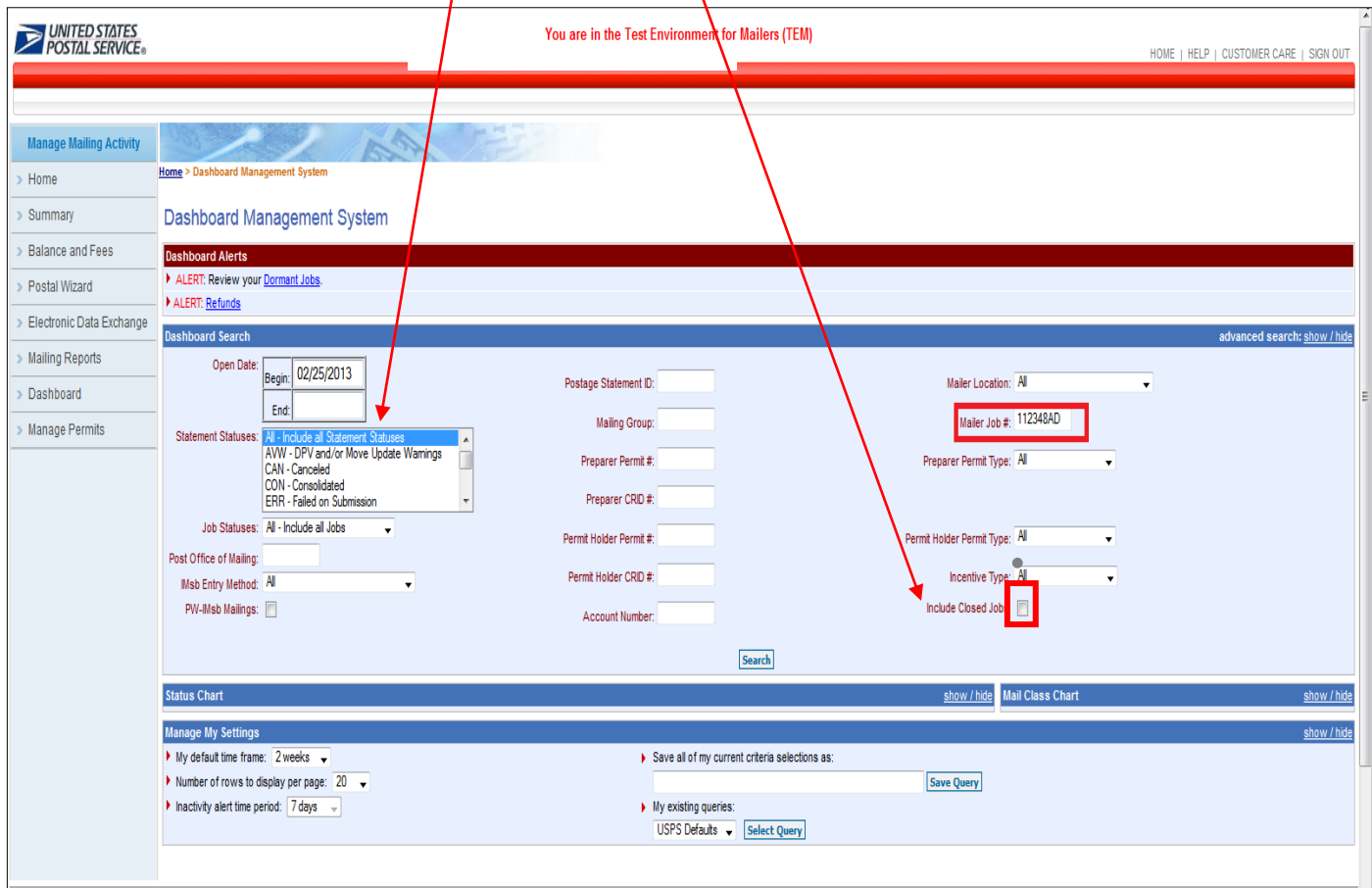

5. Open the job's postage statement by selecting the job's **Postage Statement ID**:

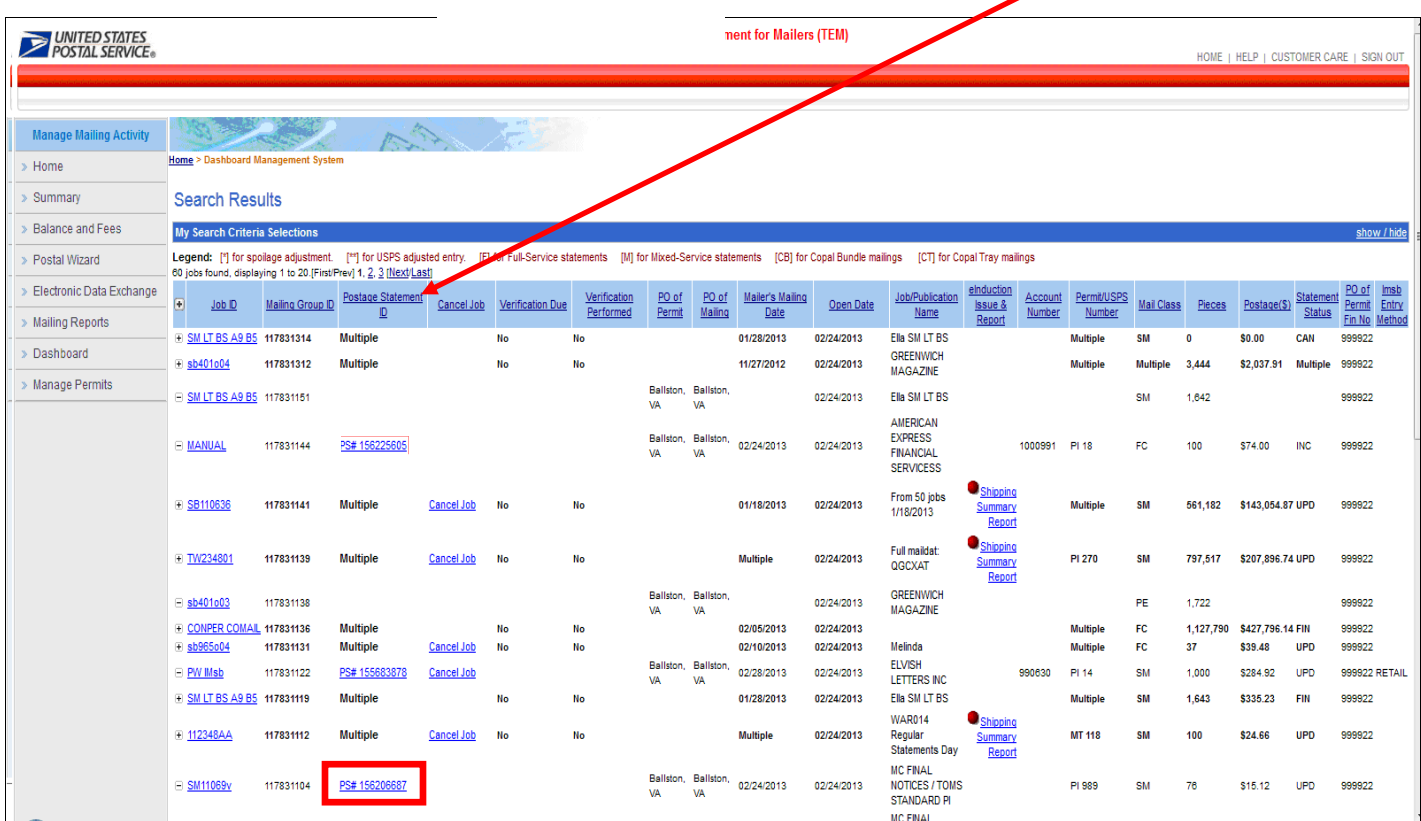

6. The job's postage statement will appear:

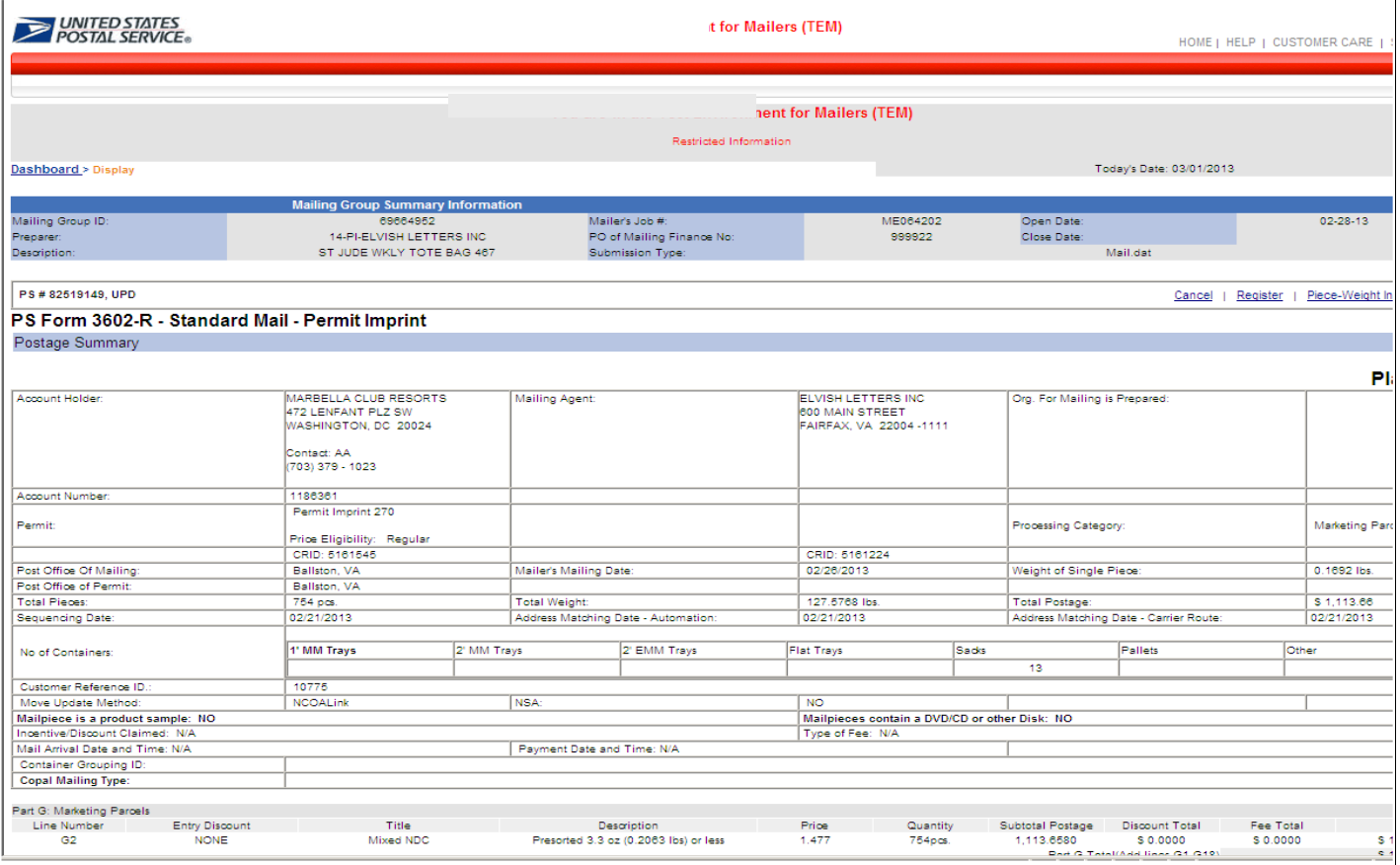

7. Click on the mailing **Job ID** to view the Qualification Report.

7

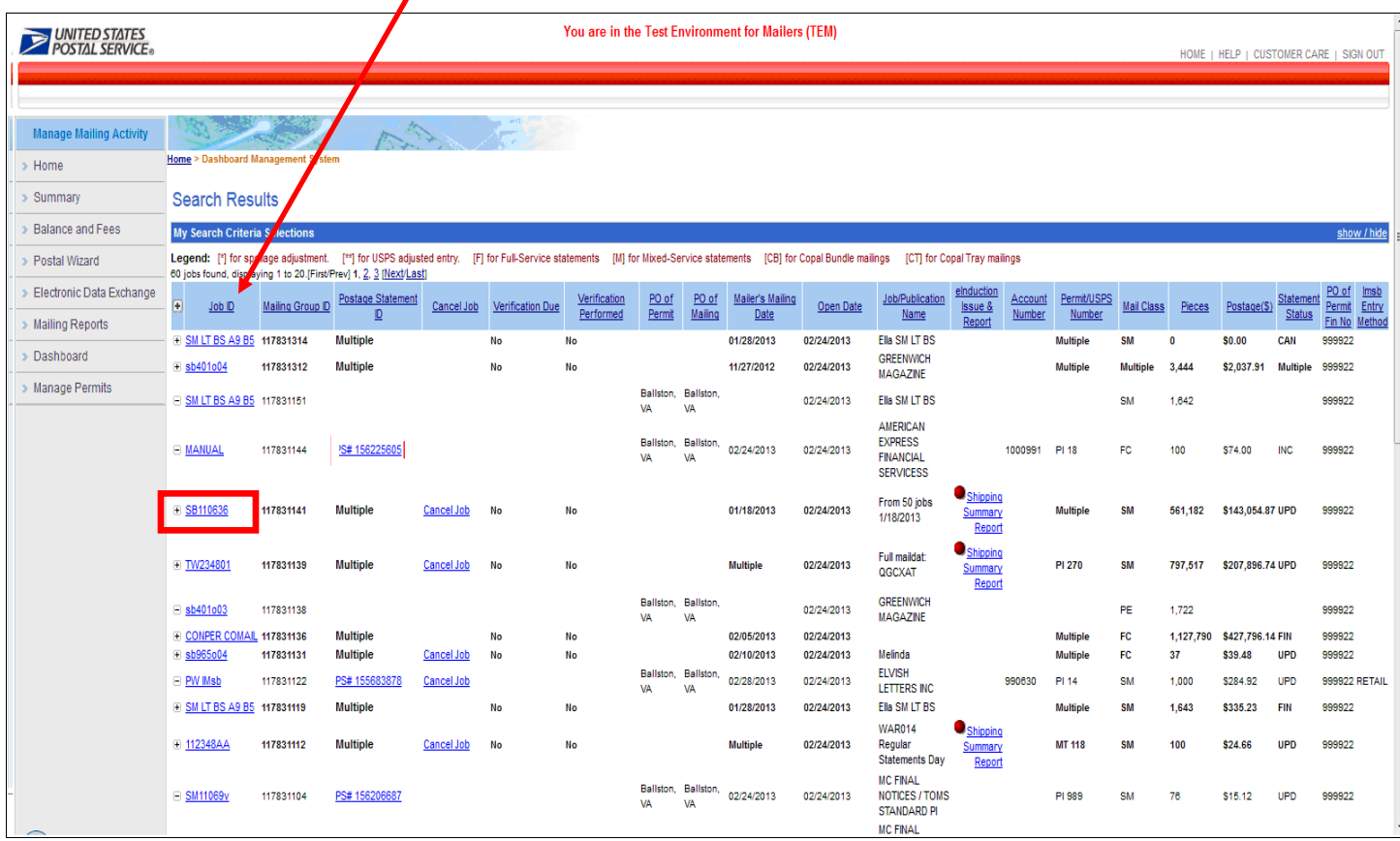

#### 8. Qualification Report view

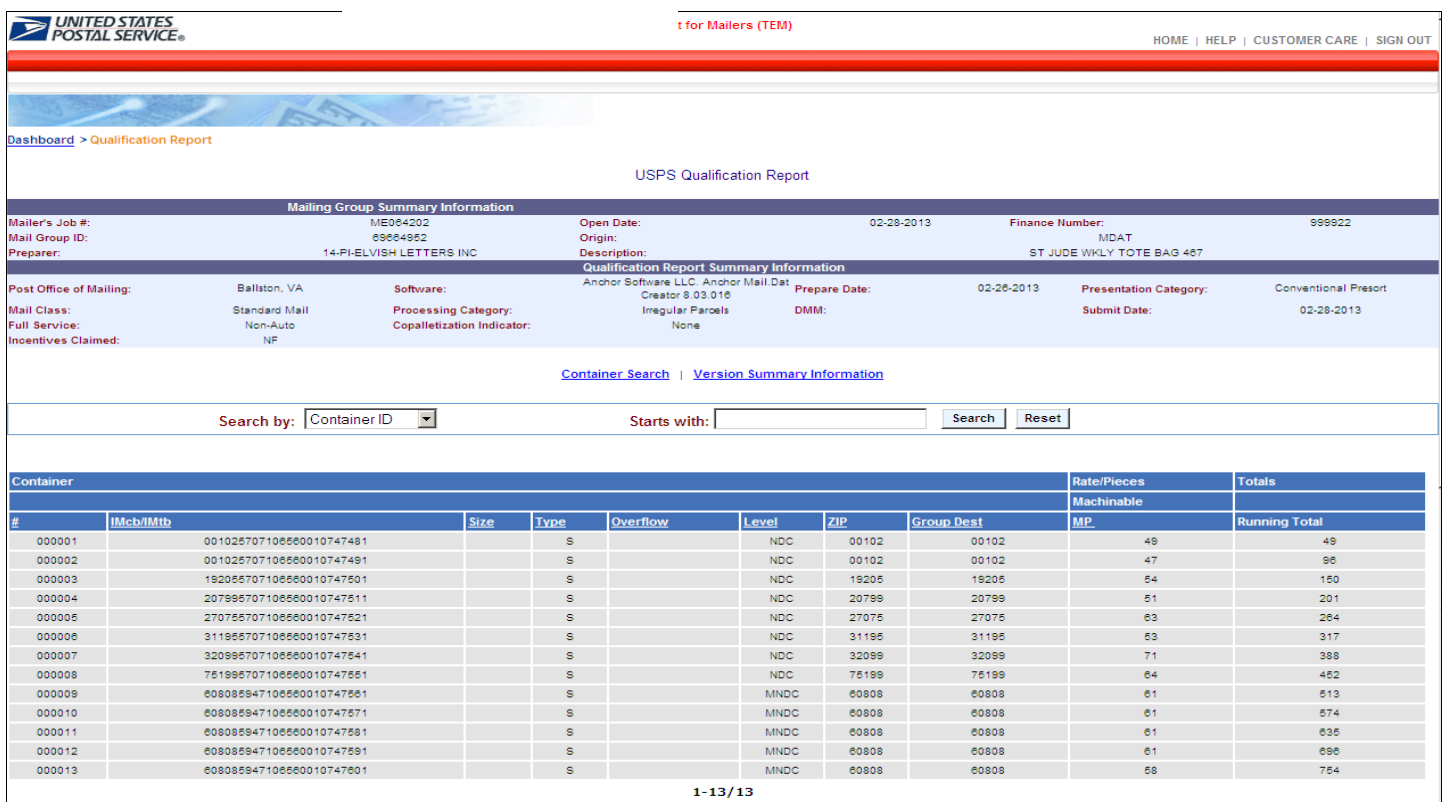

## <span id="page-13-0"></span>**Review & Compare**

Compare the electronic postage statement and qualification report displayed on the dashboard with the Mail.XML file submitted.

Ensure the accuracy of the information.

## <span id="page-13-1"></span>**Resolve Issues**

If you encounter issues with your test, please contact the Mailing & Shipping Solutions Center at 877-672- 0007. Be prepared to supply the job ID that you submitted.